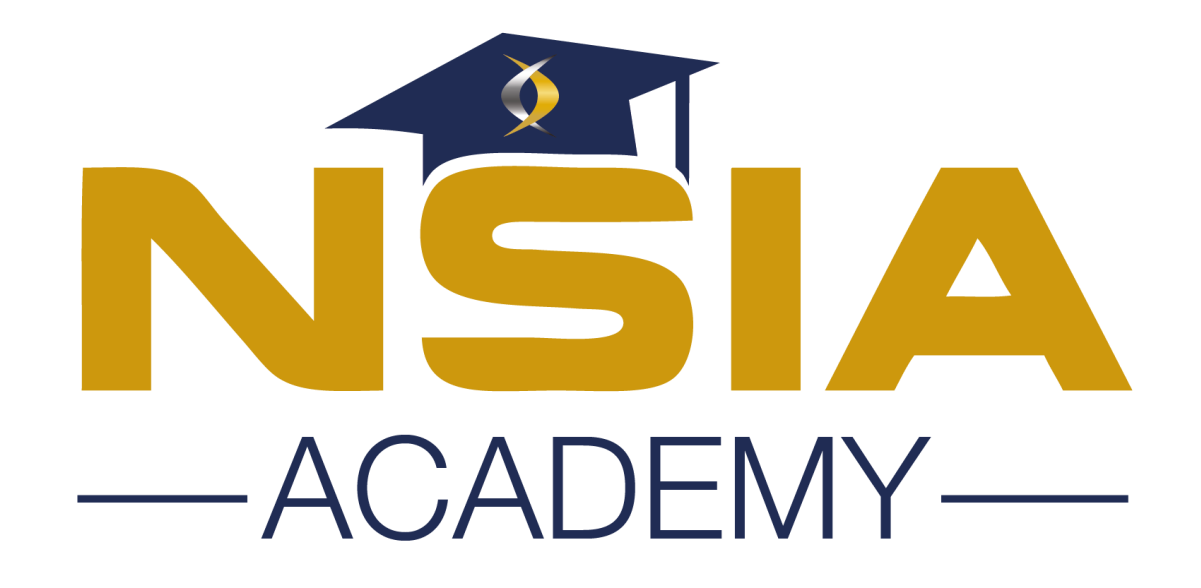

#### **Mini Guide Utilisateur**

- ✓ Comment se connecter à NSIA Academy ?
- ✓ Comment réinitialiser son mot de passe utilisateur ?
- $\checkmark$  Comment modifier les informations de son profil
- ✓ Comment changer son mot de passe ?
- ✓ Comment accéder au tableau de bord ?
- $\checkmark$  Comment faire une demande de formation ?

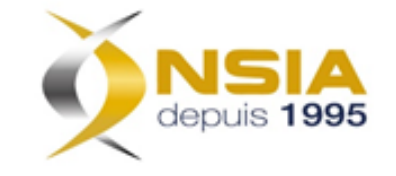

## Comment se connecter à NSIA Academy ?

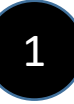

Aller sur l'un de vos navigateurs: Chrome, Firefox etc… et vous tapez dans la barre d'adresse: **formations.nsiaacademy.org**  et vous serez automatiquement redirigé sur la page de connexion ci-dessous.

Vous êtes invités à renseigner vos identifiants:

- ➢ Email
- ➢ Mot de passe

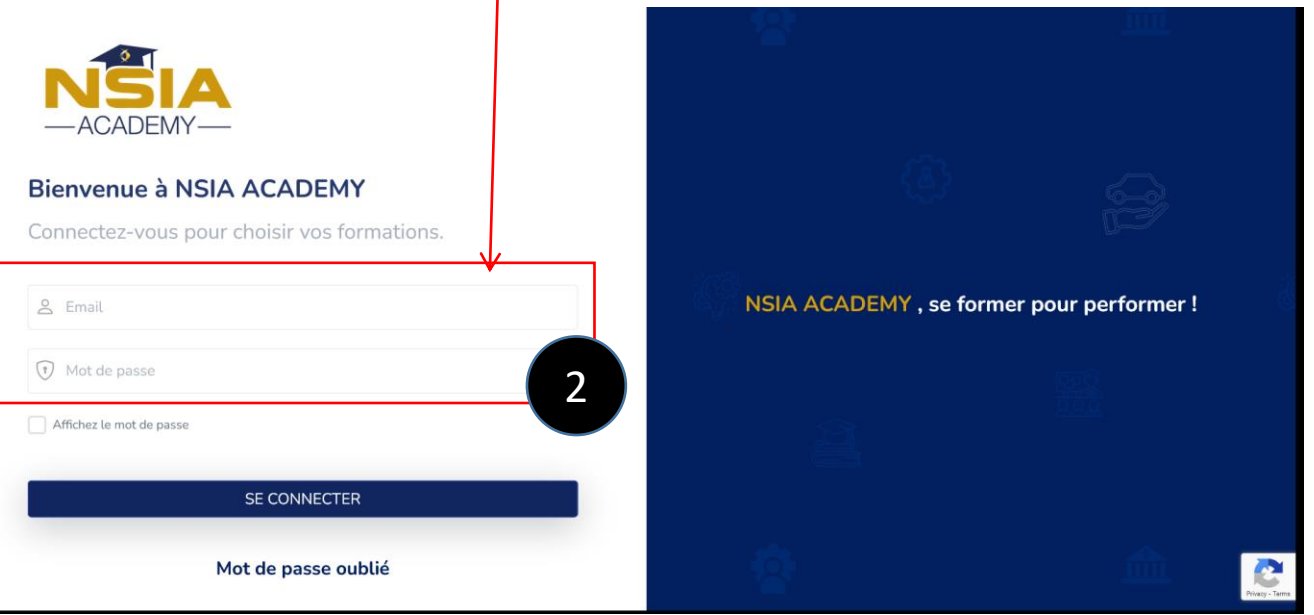

#### **NB:**

- L'adresse email doit être professionnel
- Le mot de passe doit suivre les critères suivants:

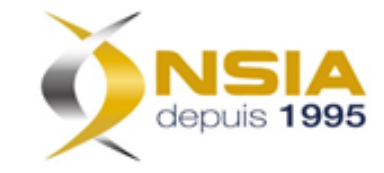

# Comment réinitialiser son mot de passe utilisateur ?

Etant sur la page « **Login** » cliquez sur le lien « **Mot de passe oublié** » juste en bas du bouton « **SE CONNECTER** » et vous serez redirigé immédiatement sur la page du formulaire de réinitialisation,

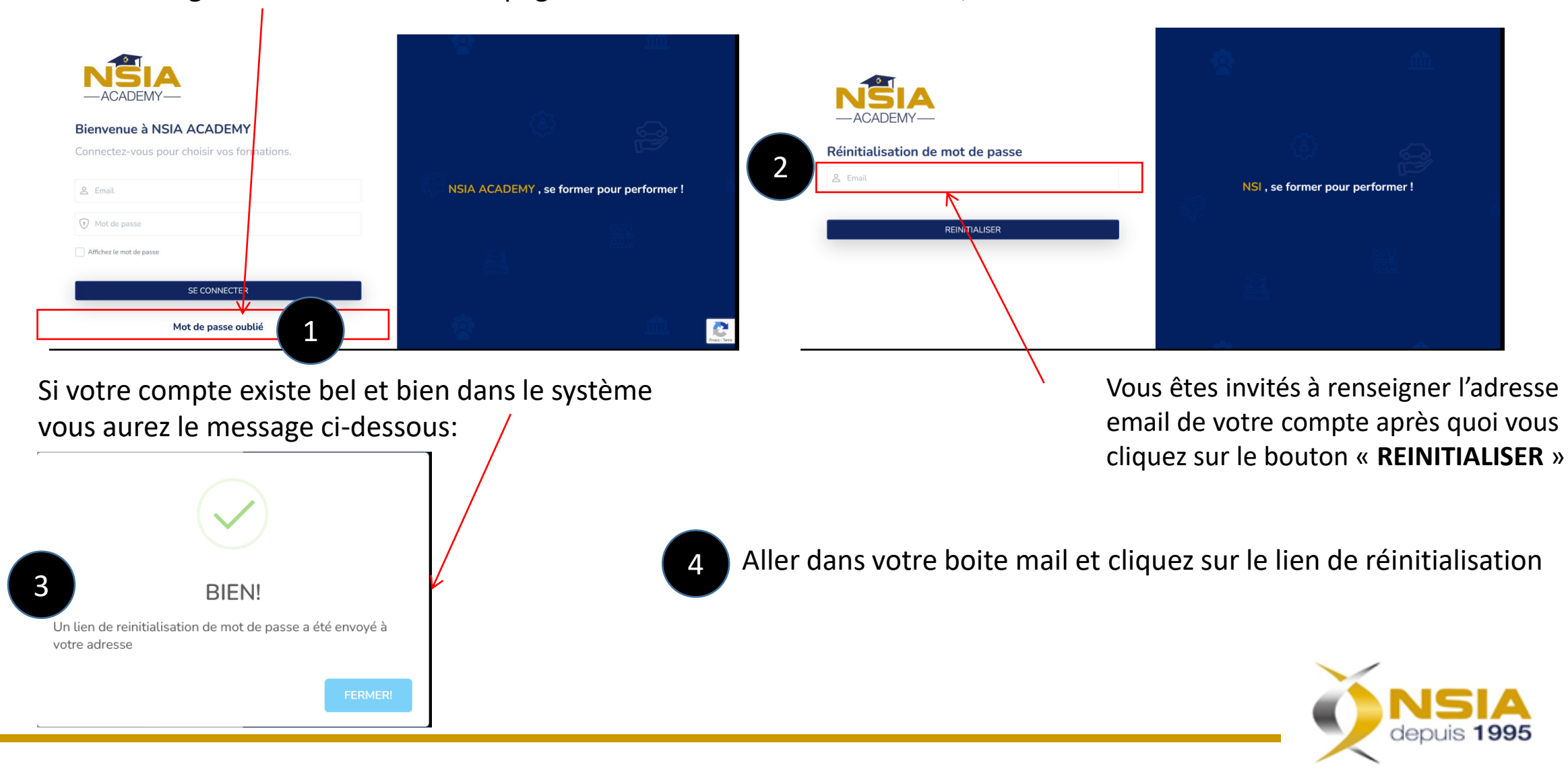

## Comment réinitialiser son mot de passe utilisateur ?

 $\oplus$ 

6

#### Affichage du mail envoyé

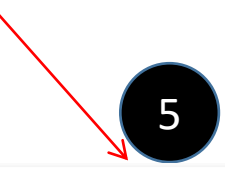

NSIA Academy Formations-MAIL DE REINITIALISATION DE MOT DE PASSE &

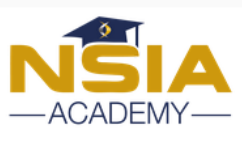

Bonjour, Mme/M.

Cliquez sur ce lien en dessous pour réinitiliaser votre mot de passe:

https://formations.nsiaacademy.org/password/resetlink/DftwNCc1ym5lS0arLran5bs96upfVIYb3NV0XgHNtHMjixhLF0E85CNCHoZmKvEj

Si vous n'avez pas demandé de réinitialisation de mot de passe, vous pouvez ignorer cet e-mail en toute sécurité.

**SE CONNECTER** 

Cordialement,

Copyright@2023 GROUPE NSIA Tous droits réservés

Cliquez sur le lien de réinitialisation

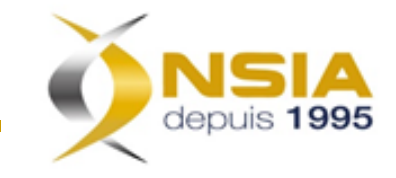

### Comment réinitialiser son mot de passe utilisateur ?

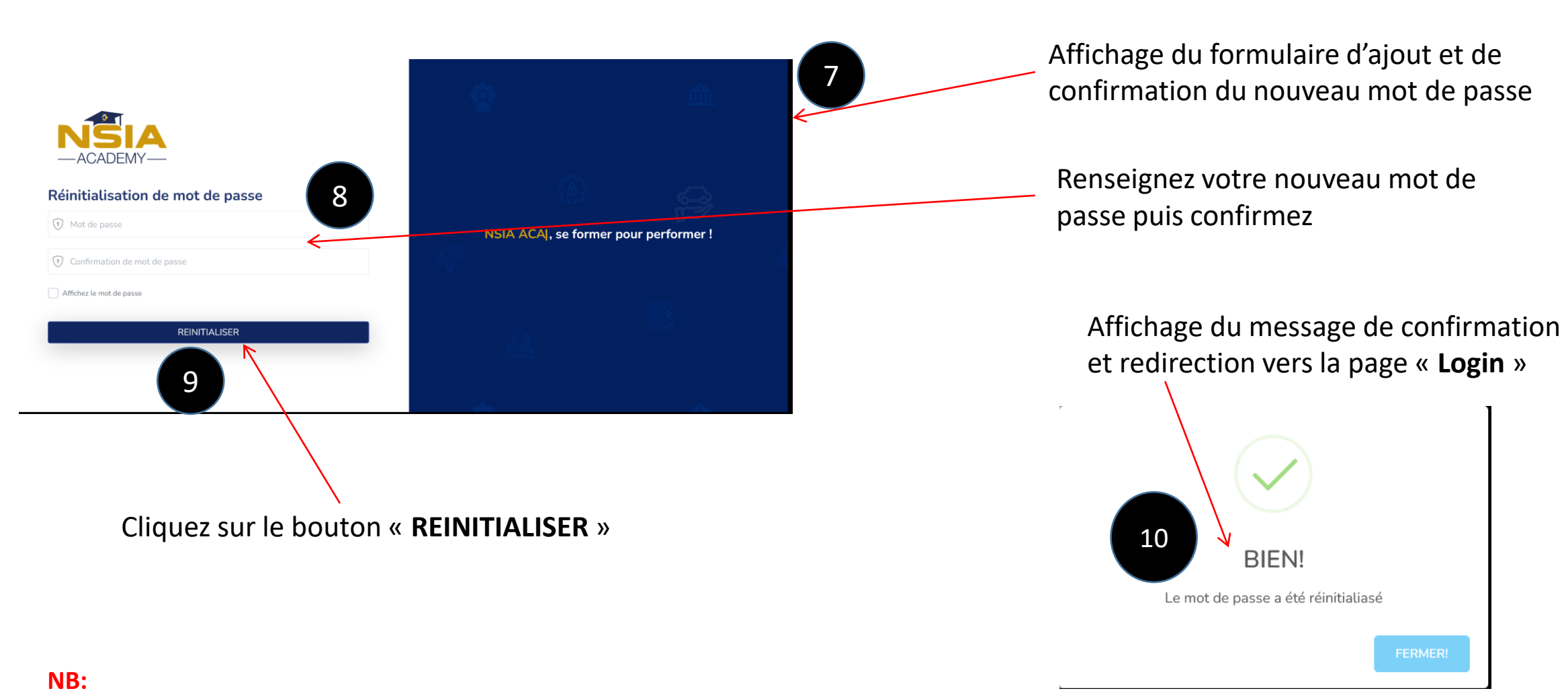

Le mot de passe doit suivre les critères suivants:

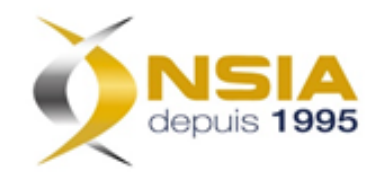

# Comment modifier les informations de son profil ?

#### Une fois connecté, cliquez sur le lien « **Tableau de Bord** » dans le menu de navigation

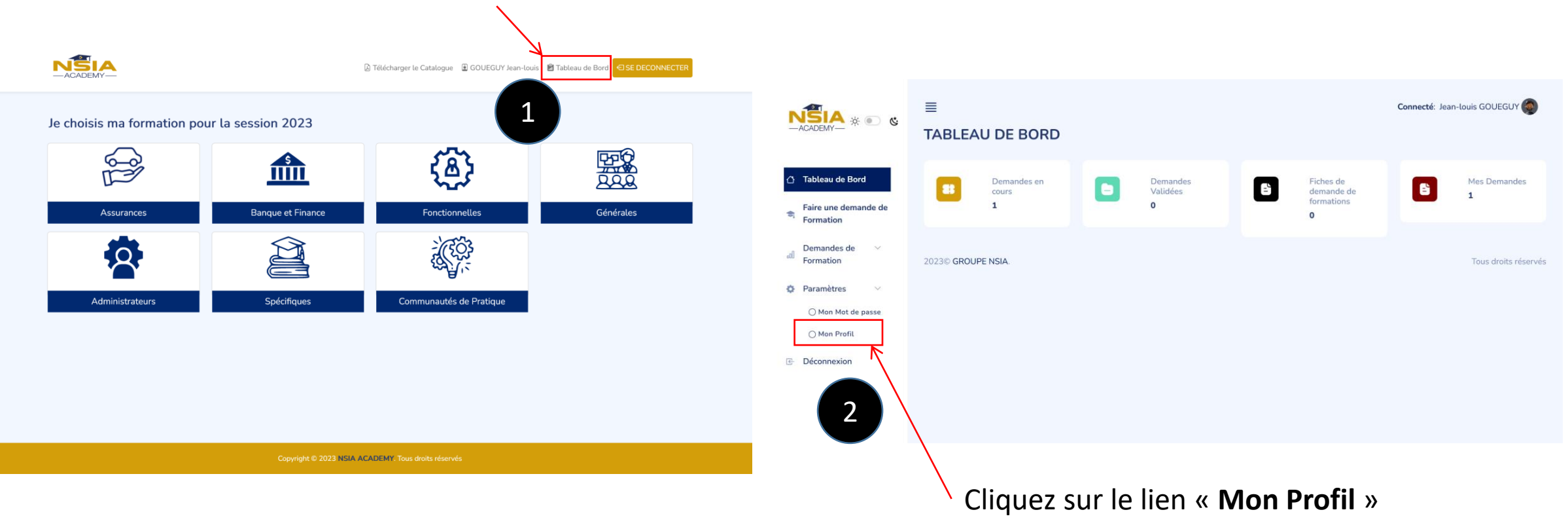

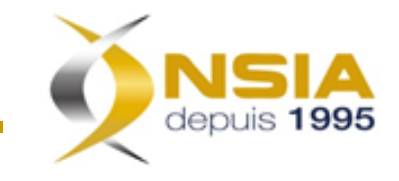

# Comment modifier les informations de son profil ?

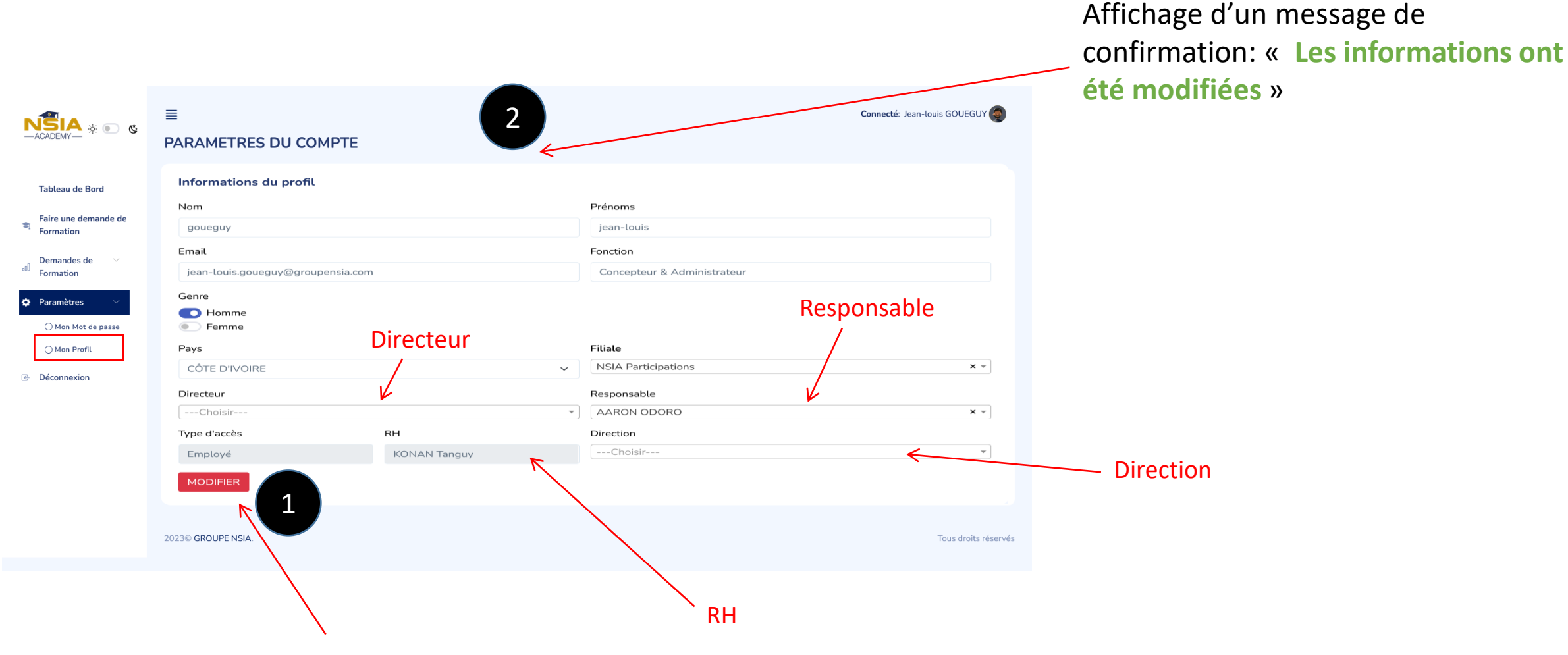

Changez les informations souhaitées et cliquez sur le bouton « **Modifier** »

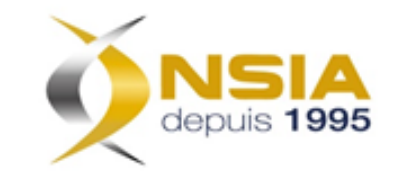

#### Comment modifier son mot de passe ?

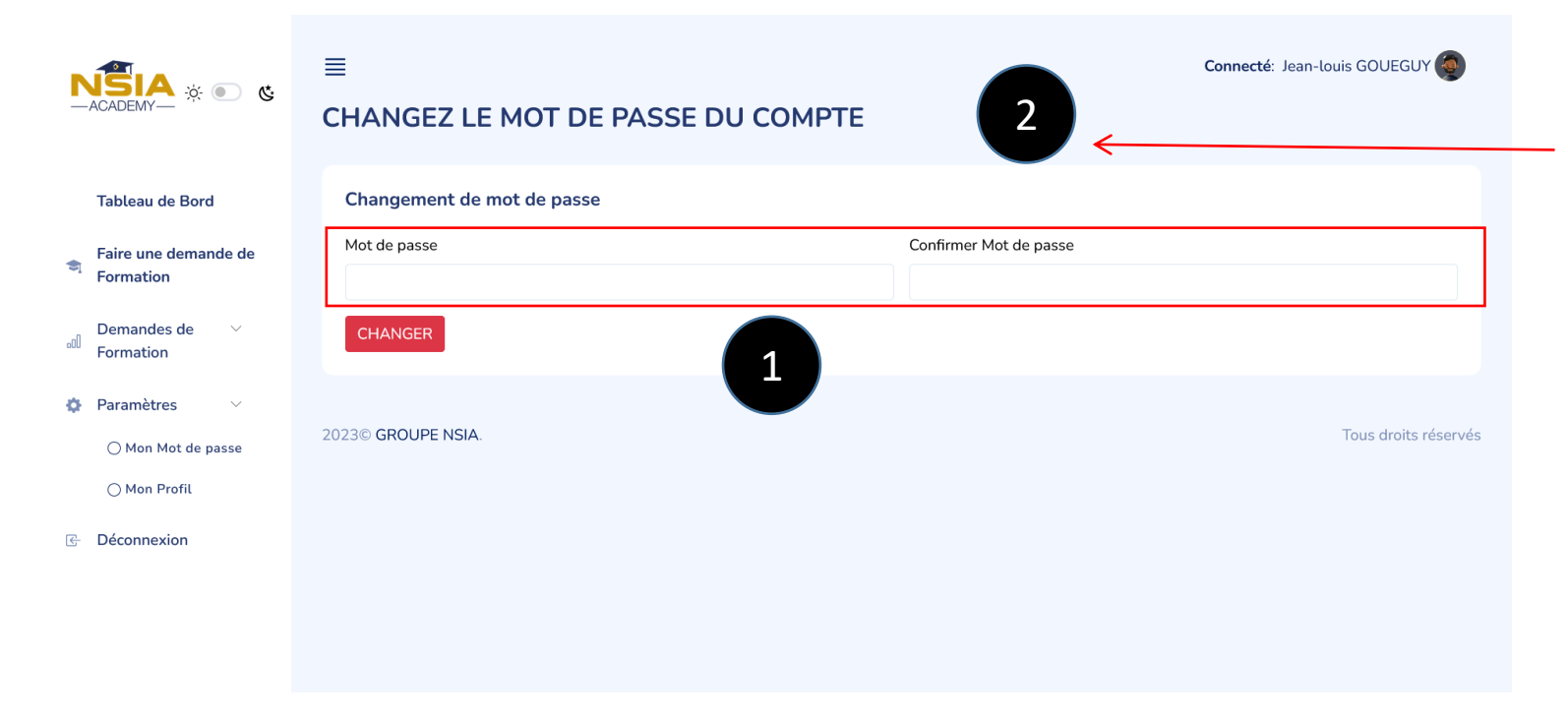

Affichage d'un message de confirmation: « **Mot de passe a été modifié. Cette modification sera prise en compte à la prochaine connexion** »

#### **NB:**

Le mot de passe doit suivre les critères suivants:

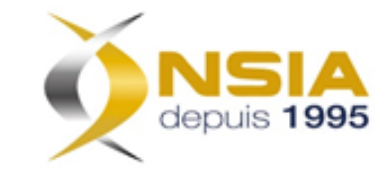

#### Comment accéder au tableau de bord ?

Une fois connecté, cliquez sur le lien « **Tableau de Bord** » dans le menu de navigation 1 **NSIA** □ Télécharger le Catalogue ■ GOUEGUY Jean-lou **图** Tableau de Bo 2Je choisis ma formation pour la session 2023 Connecté: Jean-louis GOUEGUY  $N^{\circ}$ IA  $\ast \circ \circ$ **TABLEAU DE BORD** 您 爨  $\frac{9}{2}$ mill Tableau de Bord Demandes en Mes Demandes  $\mathbf{R}$ **B** Ð Validées demande de cours Fonctionnelles Générales Assurances **Banque et Finance** formations Faire une demande de Formation  $\mathbf{O}$ Demandes de Formation 2023© GROUPE NSIA Tous droits réservés Administrateurs **Spécifiques** Communautés de Pratique **D** Paramètres **E** Déconnexion Copyright © 2023 NSIA ACADEMY. Tous droits réservés

#### **NB:**

Le mot de passe doit suivre les critères suivants:

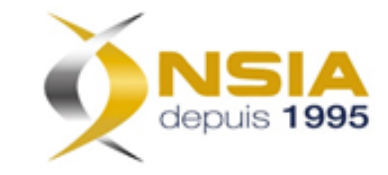

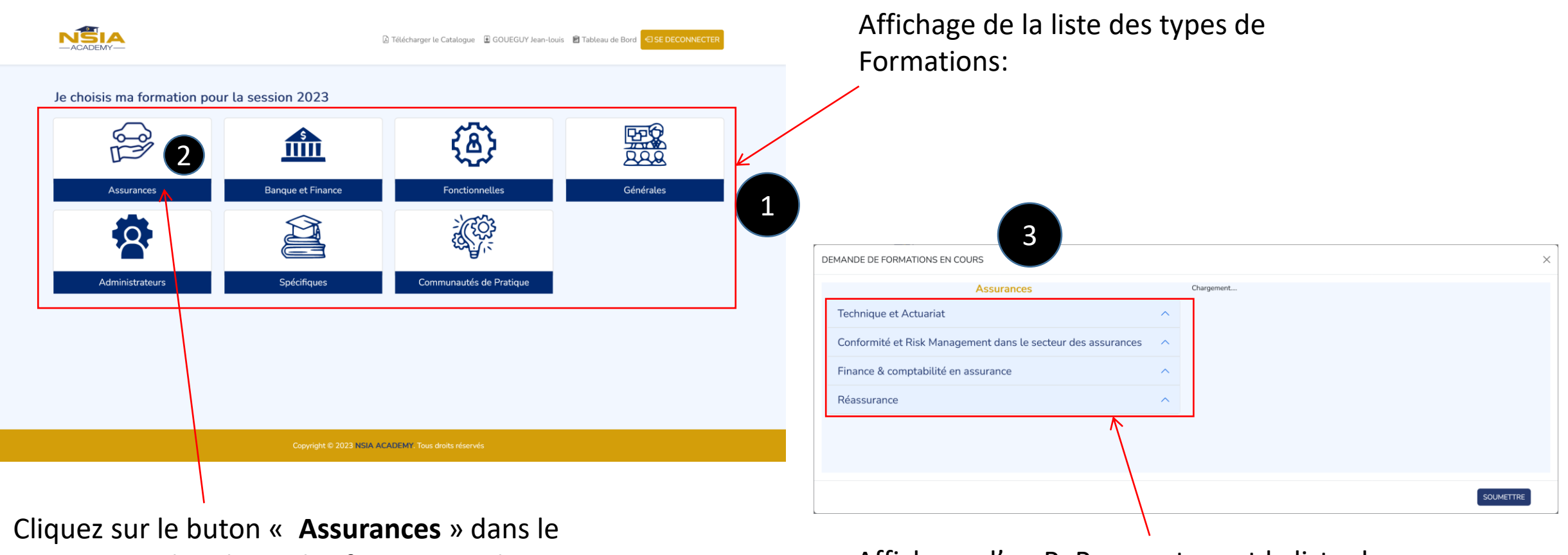

cas vous voulez choisir les formations de type « **Assurances** »

Affichage d'un PoPup contenant la liste des Catégories de formations de type « **Assurances** »

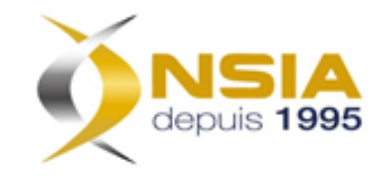

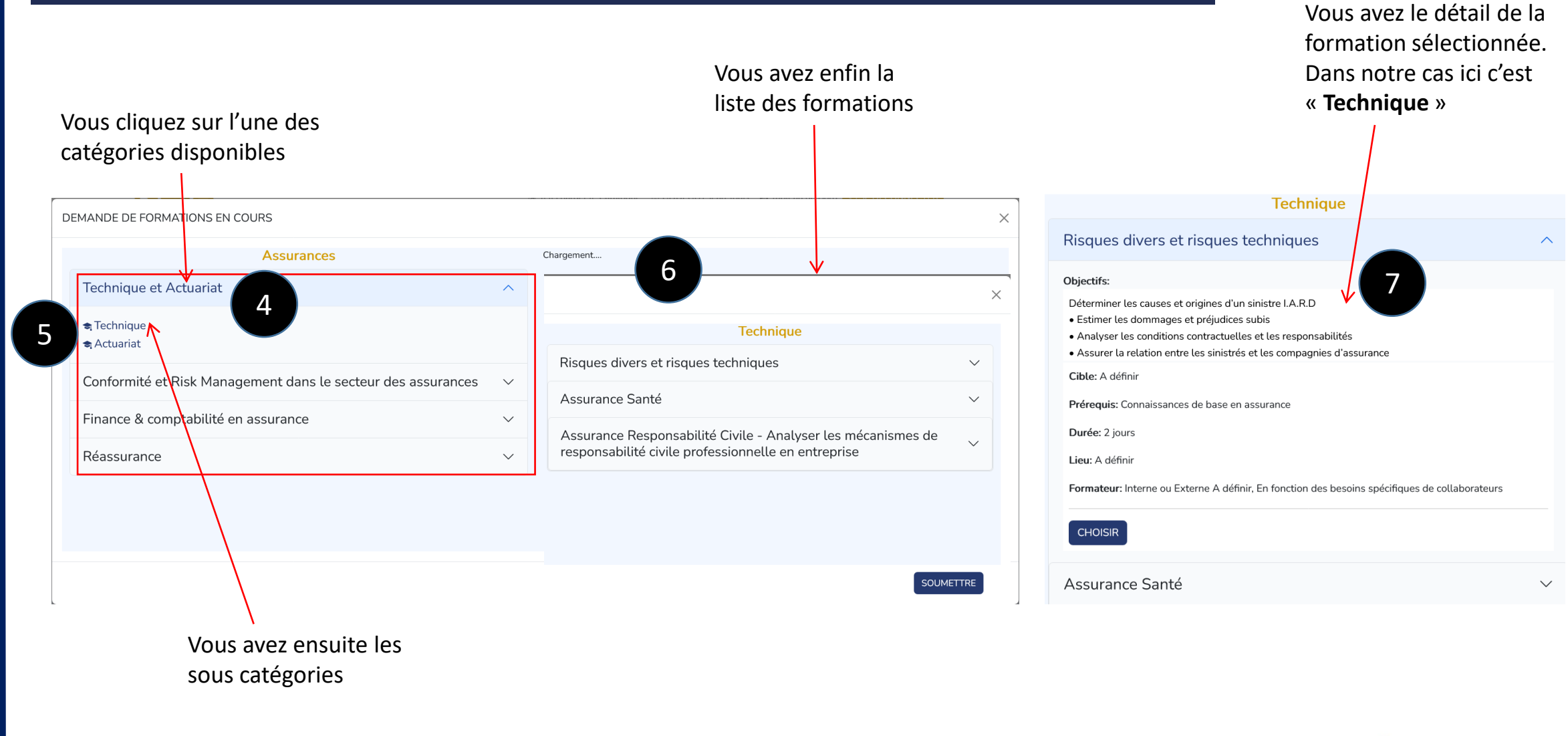

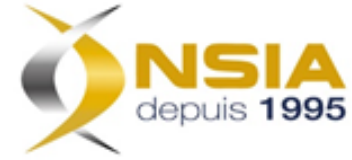

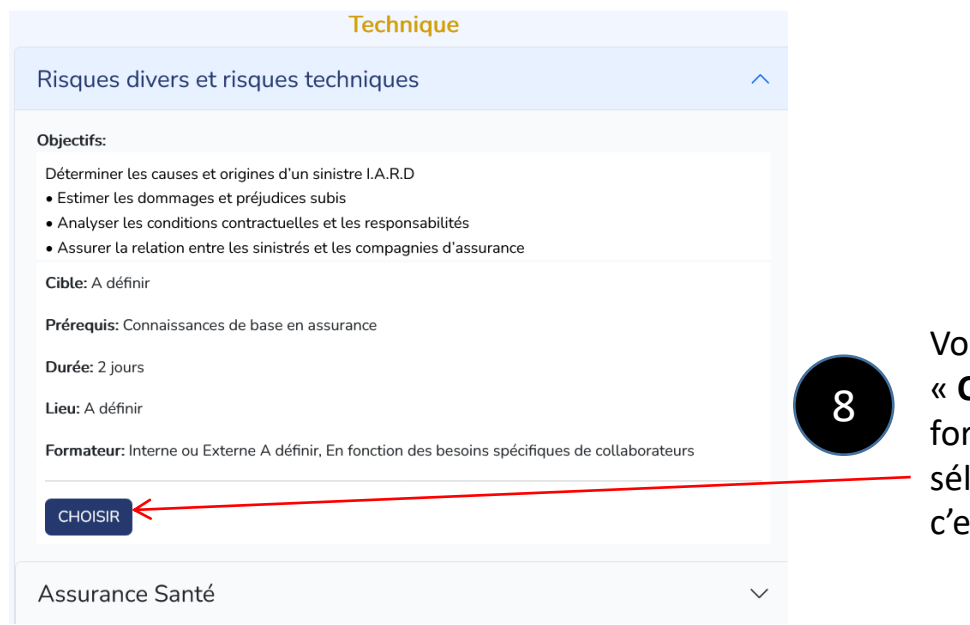

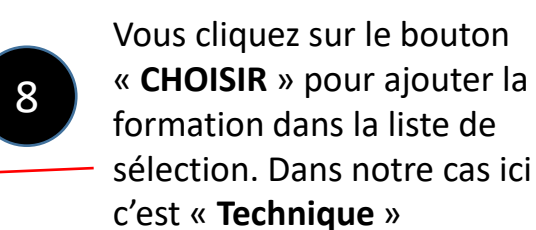

#### Ma sélection

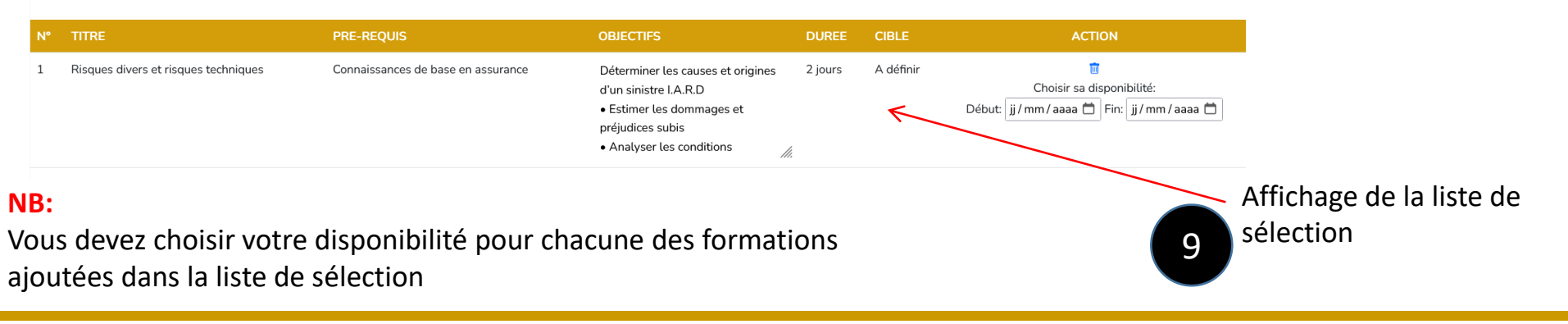

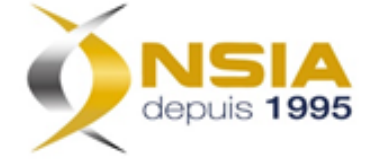

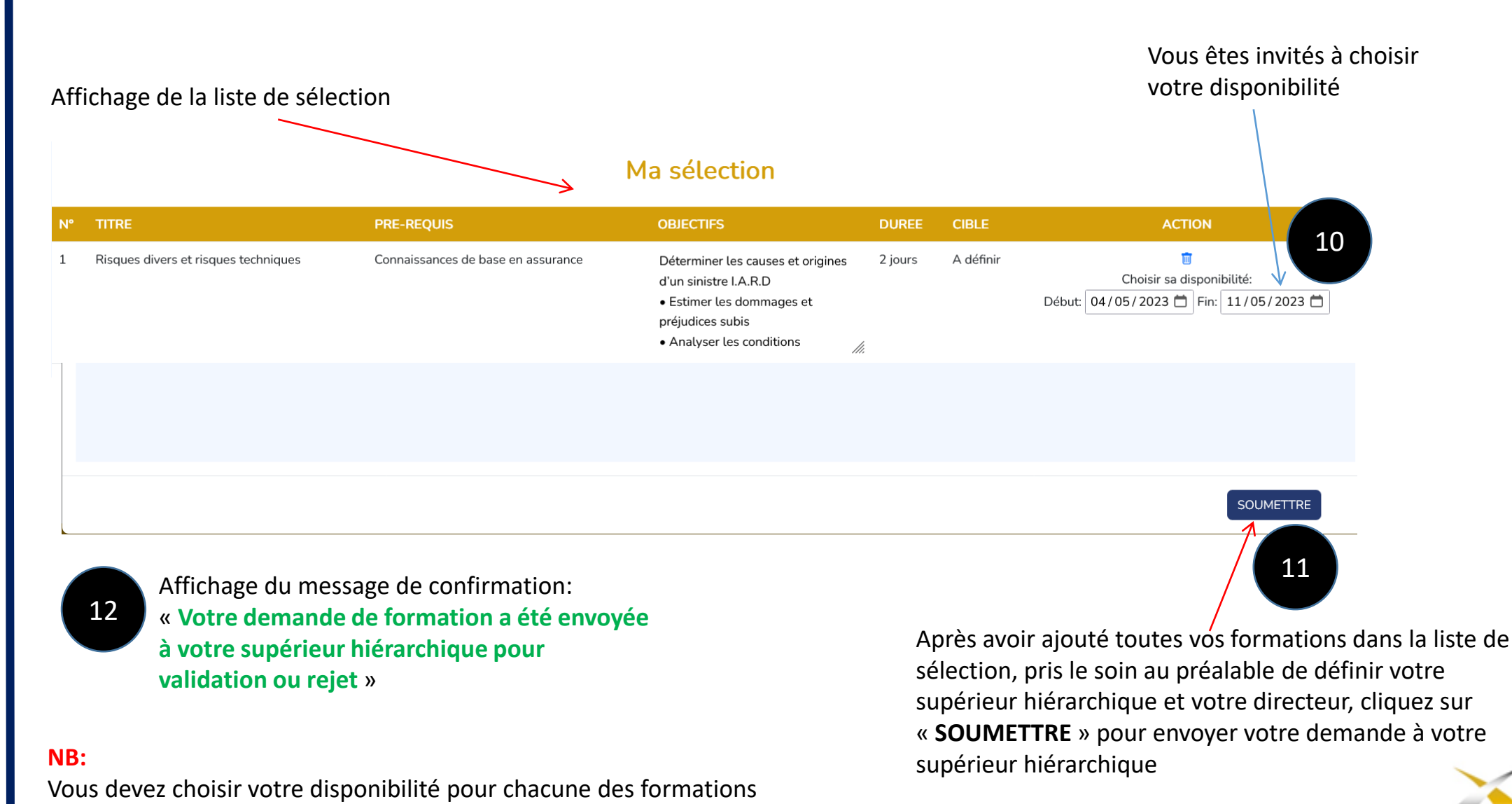

ajoutées dans la liste de sélection

# MERCI

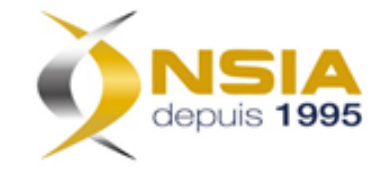